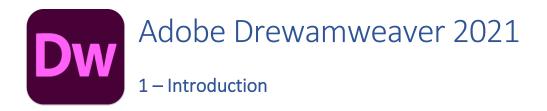

#### About the Web

The worldwide web is one of most common uses for the Internet. Not only does it allow people to access a wide range of documents and other forms of media from all over the world. It also allows people to conduct many forms of business online and brings people together over great distances. The most popular Internet based applications, including Youtube and social media applications such as Facebook, Instagram and TikTok, are based on web technology.

The Web began in the 80s when Sir Tim Berners Lee (pictured) wanted to create a system to facilitate the sharing of information among researchers. The first web site was created in 1991 and in 1994, the **World Wide Web Consortium (W3C)** <sup>1</sup>was established to create standards and improve the quality of the web. It was around that time that a new web browser called Netscape Navigator became available, helping to popularise the web due to its ease of use. In 1995 Microsoft released their competing Internet Explorer web browser which pushed the widespread use of the web even further.

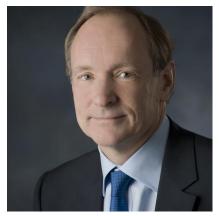

Web pages are based on the **Hypertext Markup Language (HTML)**. In more recent years the capability of websites has been expanded through the addition of languages such as CSS and JavaScript. Websites can be created by writing the code that websites are based on and by using visual design tools such as **WYSIWYG** editors (What You See Is What You Get). **Adobe Dreamweaver** allows users to do both. Dreamweaver was originally developed by Macromedia and is now owned by Adobe. It has established itself as one of the more popular tools for both professional web developers and hobbyists alike.

Note These exercises assume you are comfortable at using Microsoft Windows or Apple Mac OS (These exercises show the Windows version but could be used by Apple users to also learn Dreamweaver). It is also assumed that you are experienced in using the web and editing documents in applications such as a word processor.

<sup>&</sup>lt;sup>1</sup> <u>https://www.w3.org/</u> - World Wide Web consortium website

# Exercise 1. Starting Dreamweaver

Dreamweaver can be started like most applications on your computer. One of the most common ways is to select it from the **Windows Start Menu**.

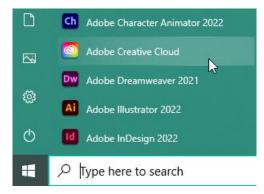

The first time Dreamweaver opens, you might be asked to choose from some layout preferences. If it is your first time using Dreamweaver then stick with the standard workspace and options.

| Dw     | File Edit View Insert Tools Find Site                                       | Window Help                                     | Standard • 👌 – 🗗 🗙                                                                                                    |
|--------|-----------------------------------------------------------------------------|-------------------------------------------------|----------------------------------------------------------------------------------------------------|
| D, 14, | Dw                                                                          | 🌉 م                                             | Files         CC Libraries         Inset         CSS Designer         Im           Lacal Disk (C)         V         Manace Sales         Lacal Files *         Sale           Lacal Files *         Sale         V         Manace Sales         Sales                                                                                                    |
|        | Home<br>vous work<br>Quick Start<br>Starter Templates<br>Create new<br>Open | Welcome to Dreamweaver. We're glad you're here. | >         APC         Norward           >         Bright Mary         >           >         Bright Mary         >           >         Grants         >           >         Bright Mary         >           >         Fragment Mary         >           >         Profile         >           >         Profile         >           >         Units         >           >         Units         >           >         Works             ed         06                                                         |
|        |                                                                             | Let's build a website                           | C C do Loo Immo decine standing 336222 hypes.<br>IXM Autor. Sequent I III (1999) III (1999) IIII (1999) IIII (1999) IIII (1999) IIII (1999) IIII (1999) IIII (1999) IIII (1999) IIII (1999) IIII (1999) IIII (1999) IIII (1999) IIII (1999) IIII (1999) IIIII (1999) IIIII (1999) IIIII (1999) IIIII (1999) IIIII (1999) IIIII (1999) IIIII (1999) IIIII (1999) IIIII (1999) IIIII (1999) IIIII (1999) IIIII (1999) IIIII (1999) IIIII (1999) IIIIII (1999) IIIIII (1999) IIIIIIIIIIIIIIIIIIIIIIIIIIIIIIIIII |
|        |                                                                             |                                                 |                                                                                                    |

Like most applications, the top is taken up with menus. To the right are a variety of useful **Options Panels**. The main area of the screen is where you will see any web pages that you are editing. While there is no page open, you will see an introductory screen like the one above. If you have used Dreamweaver previously, then part of this screen will list recently edited files that can be quickly reopened. From this welcome screen you can open recently edited pages, create new files or gain access to a wide range of tutorials and other helps.

**Note** These exercises were prepared using Dreamweaver CC 2021. Some differences may be evident in earlier or later versions.

Before working through the following exercises, you will need to make sure you have a copy of the exercise files. If you don't already have them, you can download copies of the files by going to <a href="http://oneil.com.au/pc/">http://oneil.com.au/pc/</a> and then going to the <a href="http://oneil.com.au/pc/">Dreamweaver</a> tutorials page.

# Exercise 2. Looking at a Web Page in Dreamweaver

To open a document, you can do one of the following.

- Click the **Open** button in the introductory screen.
- Select **Open** from the **File** menu.
- Press [Ctrl] [O] on your keyboard.
- Use one of the above methods to activate the file open command and open the file called <u>dreamweaver\_intro.html</u>. The main screen area will now be taken up with the document you have opened.

dreamweaver\_intro.html  $\times$ 

### About Dreamweaver

Adobe Dreamweaver is a proprietary web development tool from <u>Adobe Inc</u>. It was created by **Macromedia** in 1997 and developed by them until Macromedia was acquired by **Adobe Systems** in 2005. Adobe Dreamweaver is available for the macOS and Windows operating systems.

Following Adobe's acquisition of the Macromedia product suite, releases of Dreamweaver subsequent to version 8.0 have been more compliant with W3C standards. Recent versions have improved support for Web technologies such as CSS, JavaScript, and various server-side scripting languages and frameworks including ASP (ASP JavaScript, ASP VBScript, ASP.NET C#, ASP.NET VB), ColdFusion, Scriptlet, and PHP.

#### Features

Adobe Dreamweaver CC is a web design and an Integrated Development Environment (IDE) application that is used to develop and design websites. Dreamweaver includes a code editor that supports syntax highlighting, code completion, real-time syntax checking, and code introspection for generating code hints to assist the user in writing code.

Dreamweaver, like other HTML editors, edits files locally then uploads them to the remote web server using FTP, SFTP, or WebDAV. Dreamweaver CS4 supports the Subversion (SVN) version control system.

Source: Wikipedia

Across the top of the editing window are three buttons labelled **Code**, **Split** and **Design**. An arrow next to **Design** allows you to switch between **Design** and **Live** view.

2. Select the option for **Design** view if it is not already active.

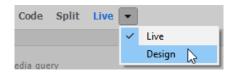

3. Click the button for **Code** view. Instead of seeing the **WYSIWYG** (what you see is what you get) view of the page you will now see the HTML code for the page.

dreamweaver\_intro.html  $\times$ 

| 1   | html                                                                                                 |
|-----|----------------------------------------------------------------------------------------------------|
| 2 🔻 | <html></html>                                                                                        |
| 3 🔻 | <head></head>                                                                                        |
| 4   | <meta charset="utf-8"/>                                                                              |
| 5   | <title>About Adobe Dreamweaver</title>                                                               |
| 6   |                                                                                                    |
| 7   |                                                                                                    |
| 8 🔻 | <body></body>                                                                                        |
| 9   | <hl>About Dreamweaver</hl>                                                                           |
| 10  | <strong>Adobe Dreamweaver</strong> is a proprietary web development tool from <a< th=""></a<>        |
|     | <pre>href="https://www.adobe.com/"&gt;Adobe Inc. It was created by <strong>Macromedia</strong></pre> |
|     | in 1997 and developed by them until Macromedia was acquired by <strong>Adobe</strong>                |
|     | Systems in 2005.                                                                                     |
| 11  | Adobe Dreamweaver is available for the macOS and Windows $$ operating systems.                       |
| 12  | Following Adobe's acquisition of the Macromedia product suite, releases of Dreamweaver               |
|     | subsequent to version 8.0 have been more compliant with W3C standards. Recent versions have          |
|     | improved support for Web technologies such as CSS, JavaScript, and various server-side               |
|     | scripting languages and frameworks including ASP (ASP JavaScript, ASP VBScript, ASP.NET              |
|     | C#, ASP.NET VB), ColdFusion, Scriptlet, and PHP.                                                     |
| 13  | <h2>Features </h2>                                                                                   |
|     |                                                                                                    |

- 4. Click the **Split** button. One half of the window will display the HTML while the other half displays the same page in WYSIWYG view. Editing the page in one view will update the page in the other view.
- 5. This can be a useful view since it offers the best of both worlds, but for the time being we'll stick with the Design view. Click the **Design** button to return to **Design View**.
- **Tip** You can choose how the 2 sections of your split view will be arranged by going to your **View** menu and then selecting the **Split** menu.

| View    | Insert       | Tools         | Find   | Site      | Windo              | w H       | lelp                                   |             |
|---------|--------------|---------------|--------|-----------|--------------------|-----------|----------------------------------------|-------------|
|         | Code         |               |        |           |                    |           |                                        |             |
|         | Split        |               |        |           | 2                  | >         |                                        | Code-Live   |
|         | View Moo     | de            |        |           | N                  | >         | ~                                      | Code-Design |
|         | Switch Views |               | Ctrl+` |           |                    | Code-Code |                                        |             |
|         | Live Code    |               |        | CL 10 - F |                    | ~         | Split Vertically<br>Split Horizontally |             |
| Inspect |              | Alt+Shift+F11 |        | ~         | Design View on Top |           |                                        |             |

6. Click on the first word underneath the main heading, *Adobe*.

Take a look at the bottom of the editing window and you will notice a series of words along the

bottom. **body P strong** These represent HTML **tags,** and they tell us that the part of the document you have selected is in the **body** of the document, it is part of a **paragraph** and it is part of text that has been marked as **strong** (bold).

- 7. Click inside one of the links in the document. **body P a** Again, we can see that what we have selected is in the **body** of the document and is in a **paragraph**, only this time instead of bold text we have anchor text. In HTML links are properly referred to as **anchors**.
- 8. Look at the bottom right corner of the editing window. Here you will see some information that tells you some useful things about your page.

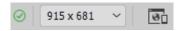

In the example shown here, it is telling us that the current editing area measures 915 pixels wide by 861 pixels high. Knowing this kind of information can help you to design your page in a way that is suitable for your audience. For instance, checking your page in different sizes can show you how well everything fits when your page is viewed by computers set at different screen resolutions.

9. Click the document size box in the bottom right corner to get a preview of how the document might look at different screen sizes. Try some of the options.

|   | 1024 x 768            | iPad            |  |  |  |
|---|-----------------------|-----------------|--|--|--|
|   | 375 x 667             | iPhone 6s       |  |  |  |
|   | 414 x 736             | iPhone 6s Plus  |  |  |  |
|   | 375 x 667             | iPhone 7        |  |  |  |
|   | 414 x 736             | iPhone 7 Plus   |  |  |  |
|   | 1366 x 1024           | iPad Pro        |  |  |  |
|   | 412 x 732             | Google Pixel    |  |  |  |
|   | 412 x 732             | Google Pixel XL |  |  |  |
|   | 1280 x 800            | Google Nexus 10 |  |  |  |
| ~ | Full Size             |                 |  |  |  |
|   | Edit Sizes            |                 |  |  |  |
| ~ | Orientation Landscape |                 |  |  |  |
|   | Orientation Portrait  |                 |  |  |  |

- 10. Change the size back to **Full Size** once you have tried some of the other options.
- **Note** In these exercises, the Dreamweaver window is often shown smaller than it would be on most computers to make it easier to show the screen in the exercises.
  - 11. Click the **Close** button at the top of the document next to the file name. There is no need to save any changes.

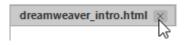

**Tip** You can also double click a file name in the **File** panel to open that file for editing. The file list is usually displayed in the side of the screen. We'll see more on the file list panel later.

## Exercise 3. Browser Preview

Although the built-in **Design** view and **Live** views can give you a pretty good idea of how your web pages are looking, there still might be small differences with how a web page will look in a web browser. Additionally, there can be subtle differences in how a page might look in different web browsers. The preview feature of Dreamweaver allows you to open a page you are editing in a web browser to see how it looks.

1. Click the **Preview** button in the bottom right corner of the editing area.

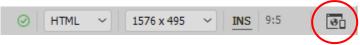

Dreamweaver will show a list of browsers on your computer that can be used to preview a web page.

Selecting one of the options from the list will open the page to be previewed in that browser. You can also select the **Edit List** option to modify this list including changing which browser will be used to preview a page when you press the **F12** keyboard shortcut.

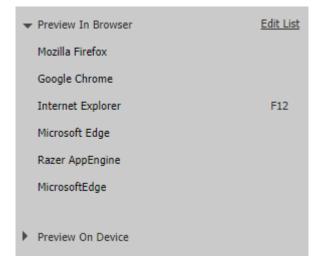

- 2. Try selecting one of the options to preview the current page in an external browser.
- 3. If you would like to set a different browser to be your default for previews, then select the **Edit** List option and then make the changes in the list.

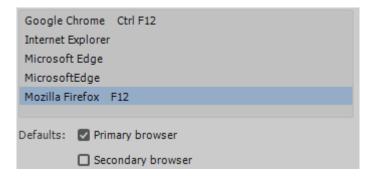

**Tip** The **Preview On Device** option will show a QR code which can be used to preview the page on an external device such as a smart phone. This allows you to check your pages look good on a wide variety of devices. It might not be available with certain network settings.

# Exercise 4. Screen Layouts

The various parts of the Dreamweaver interface can be customised to suit you. These layouts can be synchronised with your Adobe account so that your customised options will be available even when you use different computers.

Firstly, there are a couple of built-in layouts to choose from.

1. Select the **Layout** list from the top right corner of the screen.

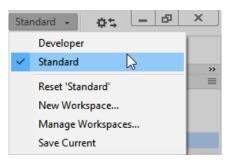

2. Change the layout to **Developer**. The developer layout arranges screen elements for users who place a greater emphasis on code editing.

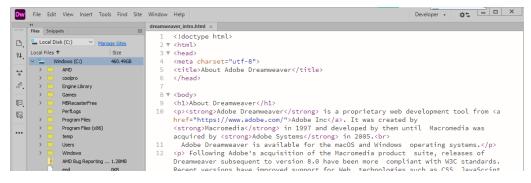

3. Change the layout back to Standard.

You can also move parts of the interface around to suit the way you work.

4. Move your mouse over the tab along the top of the File panel (to the right of the screen).

| Files CC Libraries Insert | CSS Designer |
|---------------------------|--------------|
| Local Disk (C:)           | Manage Sites |
| Local Files 🕈             | Size         |
| 🗸 🏪 Windows (C:)          | 460.49GB     |
|                           |              |

You can now drag to reposition the panel. By default there will be a group of panels in the top right of the screen and another group of panels beneath that.

5. Drag the **Files** panel to attach it to the bottom panel group.

| DOM  | Assets     | Snippets  |             | ≡   |
|------|------------|-----------|-------------|-----|
| Name | tal Disk ( |           | Trigger Key | D., |
| 2    | Bootstra   | _Snippets |             |     |
| 2    | CSS_Anir   | ows (Ct)  |             |     |
|      | CSS_Effe   | cts       |             |     |

You can change the layout back to the default settings by selecting **Reset** from the layout menu.

**Tip** If you have a particularly large screen or more than one monitor, you can take advantage of the extra space. In the example below, the screen has been arranged so that when split screen view is active the design view shows on the second screen while the code view shows in the main screen.

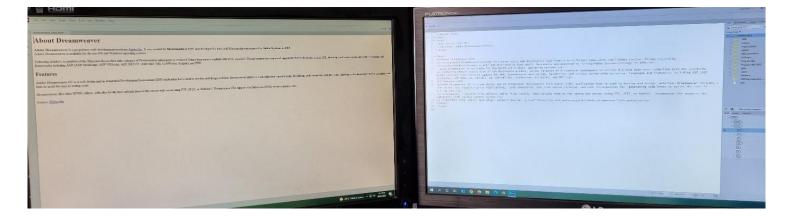

I

| Ex  | ercise 5. Web Worksheet                                                                                            |  |  |  |  |
|-----|----------------------------------------------------------------------------------------------------|--|--|--|--|
| Tim | Fime to see if you've been paying attention. Answer the following questions in the spaces provided.                |  |  |  |  |
| 1.  | What is the W3C and what is it for?                                                                                |  |  |  |  |
|     |                                                                                                    |  |  |  |  |
|     |                                                                                                    |  |  |  |  |
| 2.  | What is the difference between editing HTML code and WYSIWYG editing?                                              |  |  |  |  |
|     |                                                                                                    |  |  |  |  |
|     |                                                                                                    |  |  |  |  |
|     |                                                                                                    |  |  |  |  |
|     |                                                                                                    |  |  |  |  |
| 3.  | Do a bit of research and briefly describe <b>CSS</b> , <b>JavaScript</b> and <b>PHP</b> as they relate to the web. |  |  |  |  |
| -   | CSS                                                                                                    |  |  |  |  |
|     |                                                                                                    |  |  |  |  |
|     |                                                                                                    |  |  |  |  |
|     |                                                                                                    |  |  |  |  |
|     |                                                                                                    |  |  |  |  |
|     | JavaScript                                                                                                    |  |  |  |  |
|     |                                                                                                    |  |  |  |  |
|     |                                                                                                    |  |  |  |  |
|     |                                                                                                    |  |  |  |  |
|     |                                                                                                    |  |  |  |  |
|     | РНР                                                                                                    |  |  |  |  |
|     |                                                                                                    |  |  |  |  |
|     |                                                                                                    |  |  |  |  |
|     |                                                                                                    |  |  |  |  |
|     |                                                                                                    |  |  |  |  |

4. When a user clicks on a link in a website, another page magically appears. Well not really magically. Research how the web works and in the space below, describe what happens when a link is clicked in a web page. Make sure you refer to important terms such as HTTP and DNS.

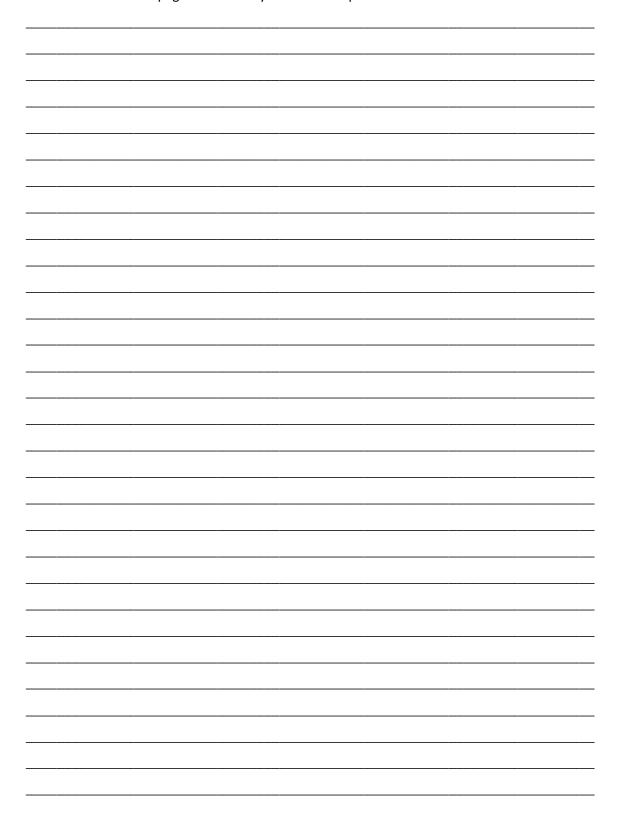